# Introducción a Powerpoint 2003

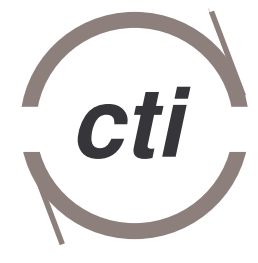

Centro de Tecnología Informática

# **TABLA DE CONTENIDOS**

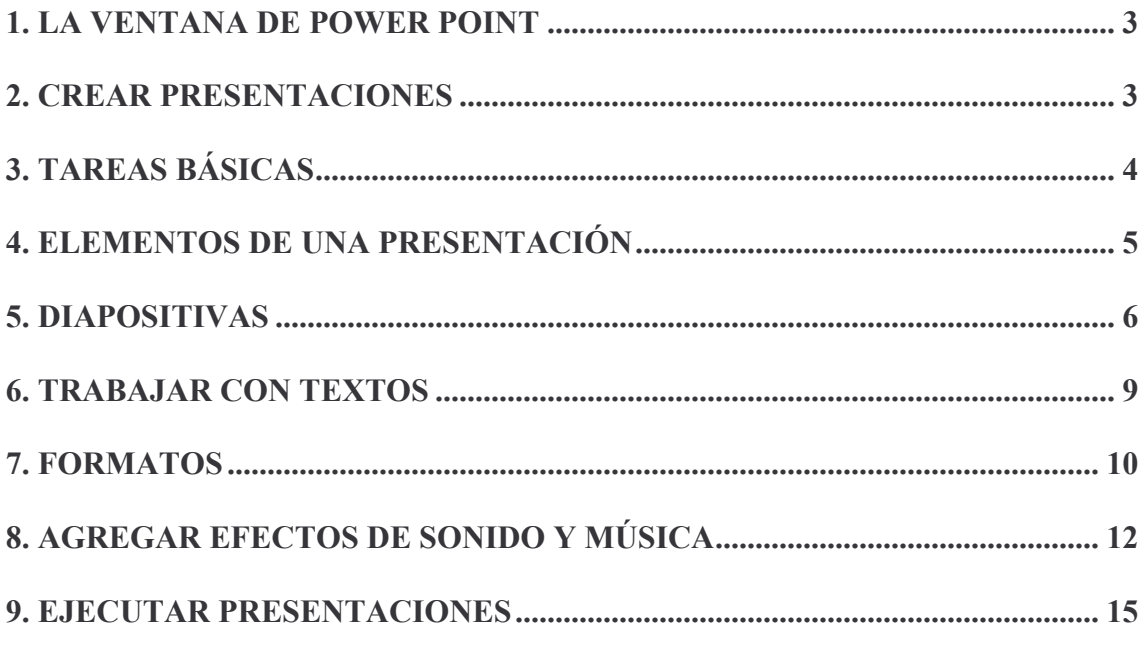

## **1. LA VENTANA DE POWER POINT**

Para acceder al programa Power Point deberá ir a Inicio|Programas|Microsoft Office| Microsoft - Power Point **y la primera pantalla que le aparecerá será la** siguiente:

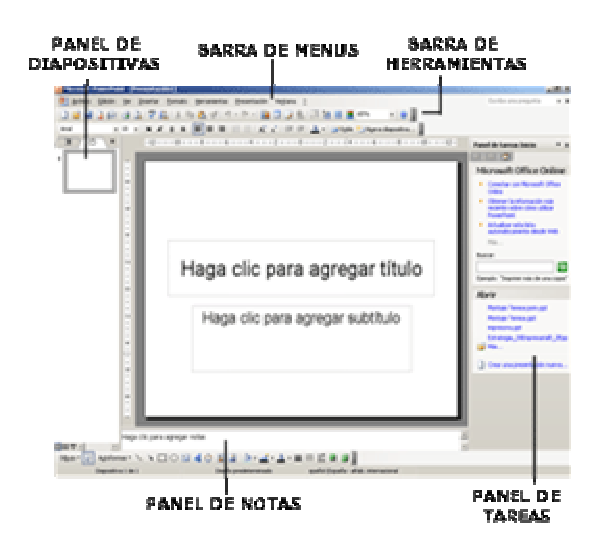

En esta pantalla se pueden observar diferentes elementos que se describen a continuación:

- Panel de diapositivas: aquí es donde escribirá y diseñará su presentación.
- **· Barra de menús:** contiene los menús Archivo, Edición, Ver, Insertar, Formato, Herramientas, Presentación, Ventana y ? (Ayuda). Al hacer clic en cualquiera de los menús se desplegará la lista de opciones.
- Barra de herramientas: contiene una serie de botones que permiten realizar las funciones y tareas más usuales de Power Point. También podrá personalizar la barra de herramientas para que aparezcan las funciones que le resulte más útiles. Para ello haga clic en el menú Ver Barras de herramientas (Personalizar.
- Panel de tareas: es la ventana de las aplicaciones Office que proporciona comando utilizados frecuentemente.
- Panel de notas: en esta zona de la pantalla podrá escribir las notas que acompañen a cada diapositiva.

## 2. CREAR PRESENTACIONES

El proceso de creación de una presentación incluye lo siguiente: puede empezar con un diseño predefinido añadiendo el contenido y diapositivas nuevas, elegir los diseños, modificar el diseño de las diapositivas, cambiar los colores, crear efectos de transición...

Para crear una nueva presentación tendría que ir al menú Archivo Nuevo y aparecerá en la parte derecha un menú como el siguiente:

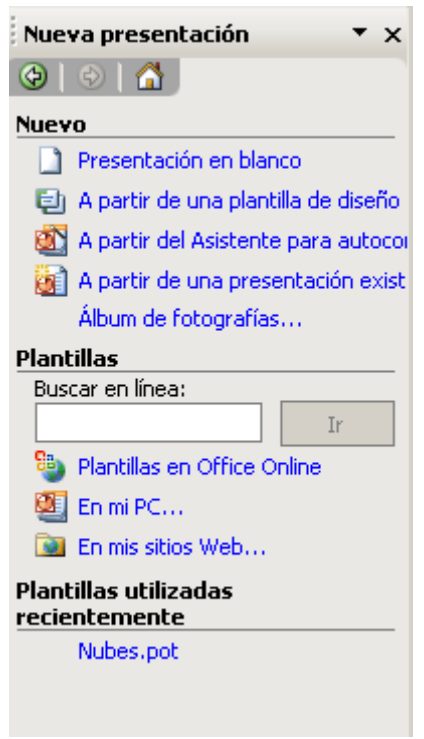

En el que puede elegir entre:

- Presentación en blanco: estas presentaciones están en blanco y habría que aplicarle color y un diseño mínimo.
- A partir de una plantilla de diseño: Power Point tiene definidos una serie de diseños propios que ya tienen un concepto de diseño, fuentes y colores.
- A partir del asistente: a través de un asistente se puede crear el tipo de presentación, el estilo...
- A partir de una existente: crea una copia de una prestación existente en la que se puede cambiar el contenido y el diseño.

# **3. TAREAS BÁSICAS**

Para abrir una presentación previamente guardada, haga clic en el botón de la barra de herramientas. Se le abrirá un cuadro de diálogo como el que aparece a continuación:

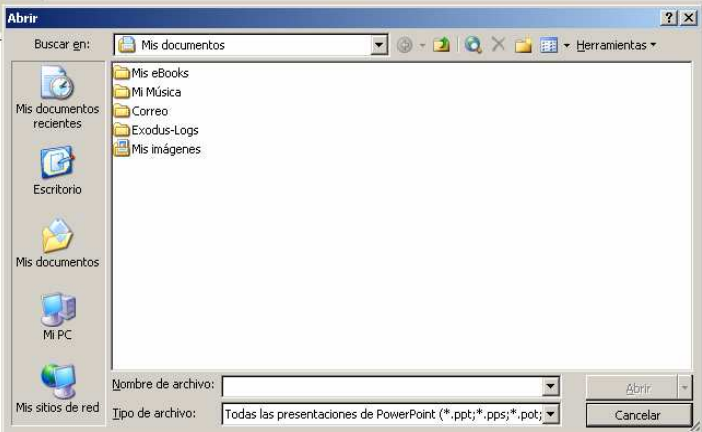

En el que tendrá que ir a la ubicación donde se encuentra el archivo. Una vez encontrado el archivo pulsar el botón de Abrir.

Para guardar el archivo, pulse sobre el botón **de** si es la primera vez que ha guardado el archivo, el programa le pedirá un nombre. Posteriormente, si quiere guardar el archivo con un nombre diferente deberá ir a Archivol Guardar como.

# **4. ELEMENTOS DE UNA PRESENTACIÓN**

Los principales elementos de una prestación son:

- Las diapositivas: son el elemento gráfico más importante. A la diapositiva se le pueden dar gran cantidad de estilos para variar su apariencia y conseguir mayor impacto. En cada presentación se pueden añadir una o varias diapositivas, todo depende de la información que tenga. En las diapositivas se pueden añadir imágenes, vídeos, sonidos...
- Notas: las notas añaden información adicional a las diapositivas, por tanto, sirven de apoyo durante la presentación.
- Esquema: el esquema es el orden que seguirá la presentación. En cualquier momento se puede cambiar el orden de las diapositivas. Para ver el esquema de forma rápida deberá pulsar sobre:

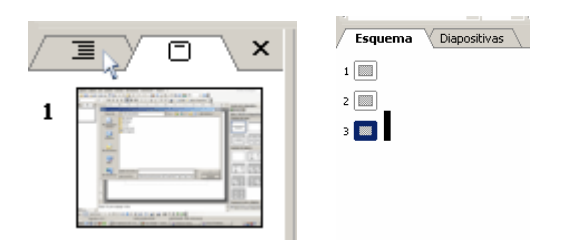

En Power Point existen tres vistas principales: normal, clasificador de diapositivas y presentación con diapositivas. Los botones para pulsar cualquiera de ellas son:

回品豆 La vista normal es la vista de modificación principal que se utiliza para escribir y diseñar las presentaciones.

La vista Clasificador de diapositivas es una vista en miniatura de las diapositivas. Es una manera global de ver el estado de las presentaciones y obtener una vista previa de las animaciones y transiciones.

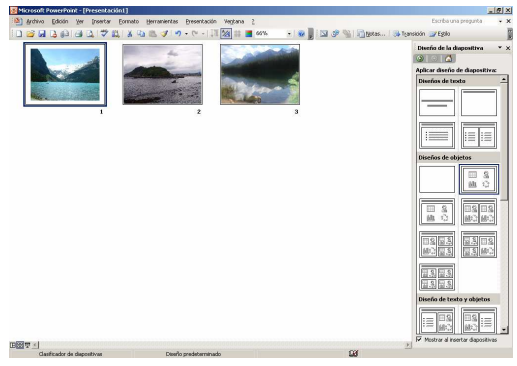

La Presentación con diapositivas llena toda la pantalla, como una presentación real. Aquí verá la presentación tal y como la verá el público.

Existen varias maneras de desplazarse por las distintas diapositivas que forman la presentación. Para ir a las distintas diapositivas puede utilizar las fichas Esquema y Diapositivas (opciones vistas al principio de este capítulo) o también se puede desplazar utilizando la barra de desplazamiento que aparece a la derecha del panel de diapositivas.

Durante la presentación, se puede desplazar haciendo clic con el ratón, pulsando la barra espaciadora o pulsando la tecla de Intro. Pulsando el botón derecho del ratón aparecerá un cuadro de diálogo donde podrá elegir opciones como siguiente O Anterior'

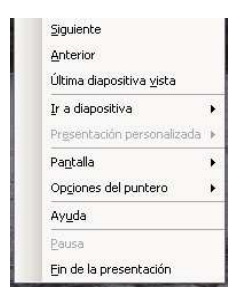

#### **5. DIAPOSITIVAS**

Para insertar una diapositiva nueva en blanco existen varias opciones:

- 1. En la barra de herramientas Formato, haga clic en Nueva diapositiva <sup>第</sup> Nueva diapositiva...
- 2. En la ficha Esquema pulse la tecla de Intro o pulsar con el botón derecho y aparecerá un menú desplegable como el siguiente:

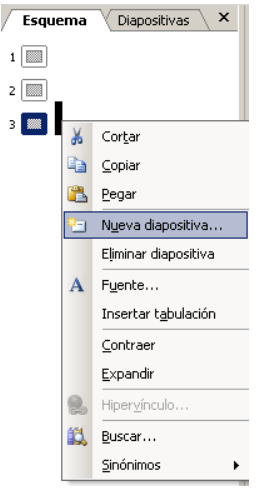

En el que seleccionaremos la opción de Nueva diapositiva.

3. En el panel de Diseño de la diapositiva, pulse con el botón derecho en el diseño que desee y seleccione Insertar nueva diapositiva, como muestra la imagen:

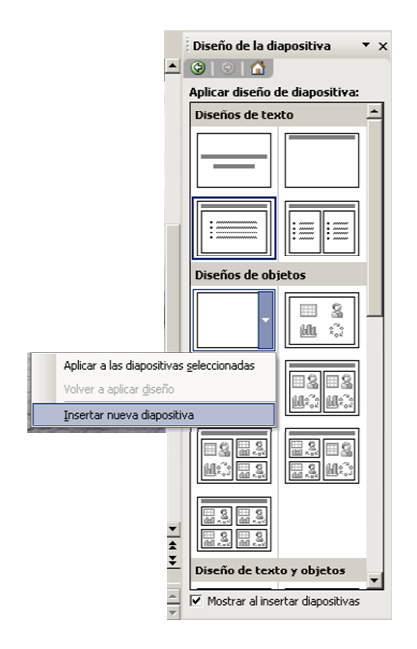

Para eliminar una diapositiva elija la pestaña Esquema o la pestaña Diapositivas y seleccione las diapositivas que desee eliminar, si quiere seleccionar más de una diapositiva y son diapositivas consecutivas deberá pulsar la tecla Mayús. y sin no son consecutivas deberá pulsar la tecla Ctrl., vaya al menú Edición | Eliminar diapositiva:

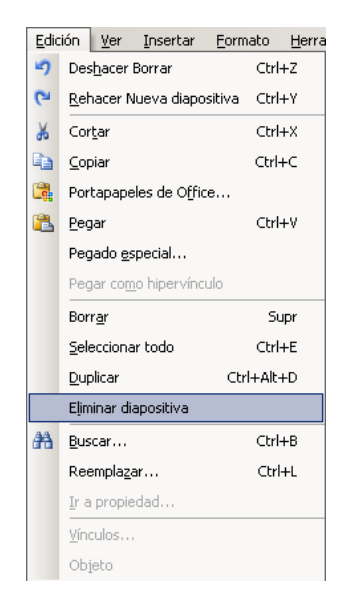

Para cambiar el orden de las diapositivas puede seguir uno de estos procedimientos:

- En la vista Normal elija la pestaña Esquema y seleccione uno o varios iconos de diapositivas <u>velección</u> hasta el lugar donde que prefiera.
- En la vista Normal, elija la pestaña Diapositivas y selecciones una o varias diapositivas en miniatura versi y a continuación, arrastre la selección hasta su nueva ubicación.
- **•** En vista clasificación de diapositivas seleccione una o varias diapositivas y arrástrelas a su nueva ubicación.

Para duplicar diapositivas, deberá elegir, en la vista Normal, la pestaña Esquema o Diapositiva, y seleccionar las diapositivas que quiere duplicar e ir al menú Insertar|Duplicar diapositiva.

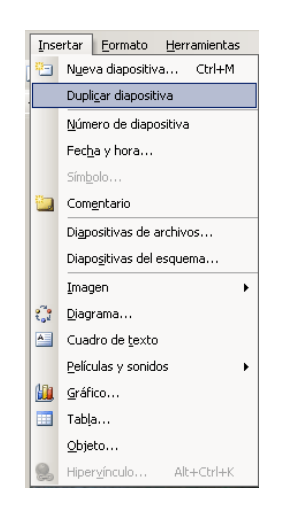

Las diapositivas duplicadas se insertan debajo de las diapositivas seleccionadas.

Para ocultar una diapositiva deberá seleccionar la pestaña Diapositivas de la vista Normal y elegir la diapositiva que desea ocultar e ir al menú Presentación|Ocultar diapositiva.

El icono de la diapositiva oculta es parecido al siguiente:  $\mathbb{E}$  pero con el número correspondiente de la diapositiva dentro.

## **6. TRABAJAR CON TEXTOS**

Puede agregar cuatro tipos de texto distintos a una diapositiva:

- Marcadores de posición: los diseños de diapositivas contienen marcadores de posición de objetos y textos. En los marcadores de posición de texto escriba los títulos, subtítulos y el texto principal de las diapositivas. Se puede cambiar tanto el tamaño, el color, darles formato...
- Autoformas: las autoformas contienen mensajes de texto. Cuando se escribe texto en una autoforma, el texto se adjunta a la forma y se puede mover y girar.
- Cuadros de texto: utilice los cuadros de texto para colocar el texto en cualquier parte de una diapositiva, como si fuera un marcador de posición de texto. Un cuadro de texto puede tener bordes, relleno, efecto de sombra...
- WordArt: utilice este tipo de textos para conseguir efectos en los textos. Estos textos se pueden estirar, girar, torcer...

Para agregar texto de título o texto principal haga clic en el marcador de posición de texto y escriba o pegue el texto. El marcador de posición es un recuadro en el que pone "Haga clic para agregar texto":

Haga clic para agregar título

Si el texto es más grande que el marcador, el programa, por defecto, reduce el tamaño de la letra y el interlineado mientras escribe, para ajustar el texto.

Para copiar y pegar texto entre dos presentaciones deberá abrir las dos presentaciones e ir al menú Ventana | Organizar todas. Seleccione el texto que desea copiar y haga clic con el botón derecho del ratón y seleccione Copiar. Muestre la diapositiva en la que desea pegar el elemento y haga clic donde decida pegar y haga clic con el botón derecho del ratón y seleccione Pegar. Si el estilo del texto pegado no coincide con el estilo de texto de la diapositiva aparecerá el botón Opciones de pegado:

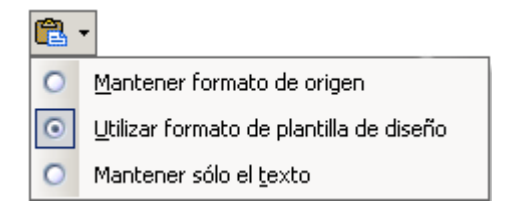

Si éste es el formato que desea para dichos elementos la tarea está terminada. Pero si desea un formato diferente, haga clic en el botón opciones de pegado y pulse sobre:

· Mantener formato de origen, si quiere conservar el formato original del texto pegado.

· Mantener sólo el texto, para que el texto pegado coincida con cualquier formato que tenga el marcador de posición actual.

Para buscar texto deberá ir al menú Edición Buscar y en el cuadro Buscar introduzca el texto que desee buscar:

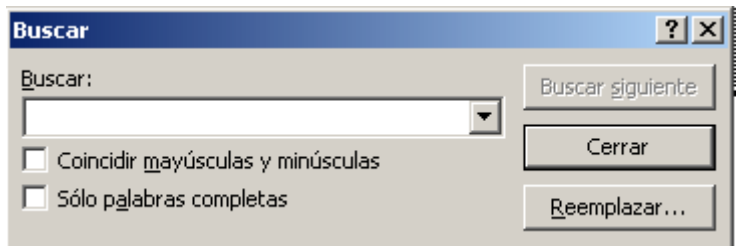

y haga clic en Buscar siguiente.

Para remplazar texto, deberá ir al menú Edición | Remplazar:

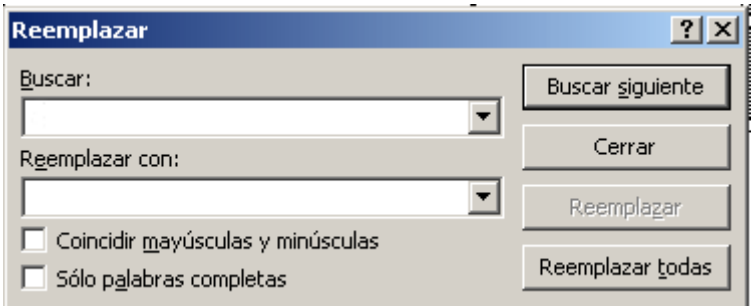

En el cuadro Buscar, introduzca el texto que desea buscar y reemplazar. En el cuadro Reemplazar con, introduzca el texto que desee utilizar en su lugar. Para buscar la siguiente aparición del texto, haga clic en Buscar siguiente.

Power Point no revisa la ortografía de objetos como gráficos, efectos especiales (por ejemplo el texto de WordArt) u objetos insertados como documentos de Word.

Para revisar la ortografía de toda la presentación deberá ir a la barra de herramientas Estándar **y haga clic en** Ortografía

Seleccione la opción que desee para cada palabra en la que se detenga el corrector ortográfico cambiar la palabra por la ortografía sugerida, omitirla, agregarla..

## 7. FORMATOS

Para aplicar el mismo diseño a varias diapositivas, deberá ir al menú Formato Diseño de la diapositiva. En la ficha Diapositiva seleccione las diapositivas a las que desea aplicar el formato y en menú que aparece a la derecha (Diseño de diapositivas) seleccione el diseño que quiera aplicar a dichas diapositivas.

Para aplicar plantillas a las diapositivas, deberá hacer clic en el botón Estilo de la diapositiva <sup>ez Escho</sup> y en la ficha Diapositivas seleccione las diapositivas a las que desea aplicar dichas plantillas. En el Panel de tareas Estilo de la diapositiva:

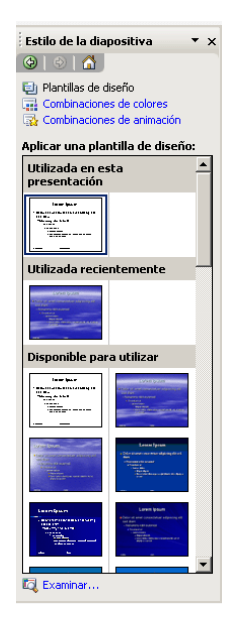

que aparece a la derecha de la pantalla, seleccione la plantilla y haga clic en Aplicar a las diapositivas seleccionadas.

Para cambiar el color de fondo o asignarle una combinación de colores haga clic en el botón Estilo de la diapositiva y en el Panel de tareas seleccione Combinaciones de colores:

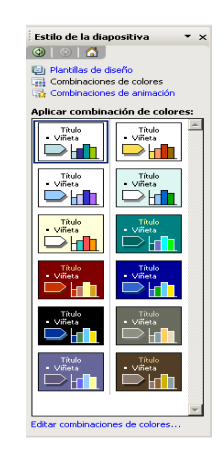

Para cambiar solamente el fondo, haga clic en menú Formato | Fondo:

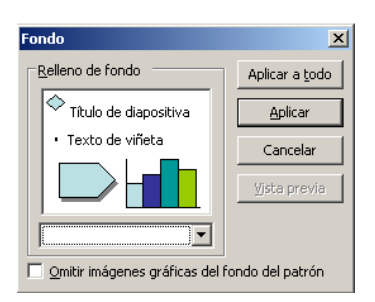

En el cuadro Relleno de fondo haga clic en la flecha situada a la derecha del cuadro y siga uno de estos procedimientos:

- Seleccione un color en la combinación de colores que se aplica en ese momento, haciendo clic sobre el color seleccionado y, pulse Aplicar.
- Seleccione cualquier otro color haciendo clic en Más colores, después pulse Aplicar.
- · Podrá seleccionar un efecto de relleno haciendo clic en Efectos de relleno. Aquí podrá elegir varios efectos, como texturas, tramas, degradados o imágenes.

Un patrón de diapositivas es una diapositiva que almacenará información acerca de la plantilla de diseño utilizada. La finalidad del patrón es permitir los cambios globales y que dichos cambio se realicen en todas las diapositivas de la presentación.

Para ver el patrón de diapositivas vaya al menú ver patrón. Podrá realizar cambios en el patrón de la misma manera que los realizaría en una diapositiva.

Para insertar un nuevo patrón de diapositivas haga clic en Insertar nuevo patón de diapositivas

Existen tres tipos de patrón:

- Patrón de diapositivas: se trata de una diapositiva cuyos formatos y elementos se utilizarán como modelo en todas las diapositivas basadas en un determinado diseño.
- Patrón de notas: es una página de notas utilizada como modelo. En ella se puede definir el formato y posición de los encabezados y pies de página, entre otros elementos propios de las páginas de notas.
- Patrón de documentos: este patrón define el diseño de los documentos creados en Power Point para la impresión de diapositivas o de esquema.

Para configurar el tamaño y orientación de las dispositivas, deberá hacer clic en el menú Archivo|Configurar página **y en el cuadro de diálogo** Tamaño de diapositivas para seleccione el tamaño que desee o introduzca el tamaño exacto en los cuadros  $\overline{\mathtt{Al}}$ to V Ancho.

Seleccione la orientación para las diapositivas y para las notas, documentos y esquemas y haga clic en Aceptar.

# 8. AGREGAR EFECTOS DE SONIDO Y MÚSICA

Para agregar música o efectos de sonido a una diapositiva deberá ir al menú Insertar|Películas y sonidos

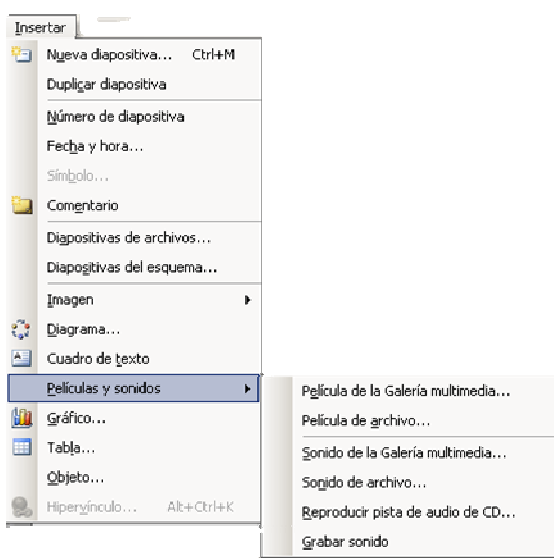

Una vez ahí puede:

- Insertar un archivo de sonido: Haga clic en sonido de archivo y busque la carpeta que contenga el archivo y haga doble clic en el archivo que desee.
- Insertar un clip de sonido de la galería: haga clic en sonido de la galería multimedia, desplácese hasta el clip que desea y haga clic sobre él para agregarlo a la diapositiva.

Cuando inserte un sonido le aparecerá un cuadro de diálogo como el siguiente:

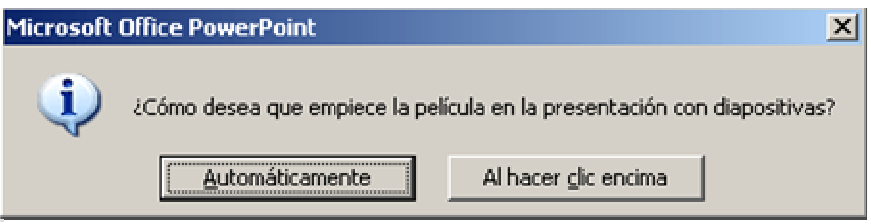

En el que podrá seleccionar Automáticamente para reproducir el sonido de forma automáticamente al desplazarse hasta la diapositiva o Al hacer clic encima para reproducir el sonido al hacer clic sobre el icono del sonido.

Para ajustar la configuración del archivo de sonido, haga clic en el icono de sonido y pulse con el botón derecho del ratón y le aparecerá un menú contextual en el que deberá seleccionar Personalizar animación y en el panel de tareas Personalizar animación que aparece a la derecha de la pantalla:

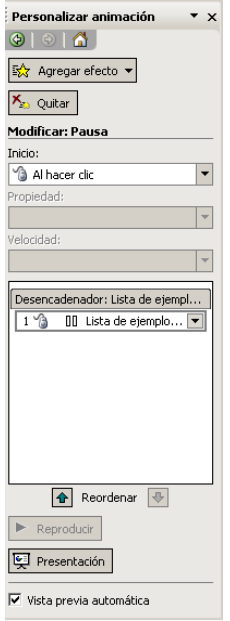

Haga clic en la flecha del elemento seleccionado de la lista Animación personalizada y seleccione Opciones de efectos.

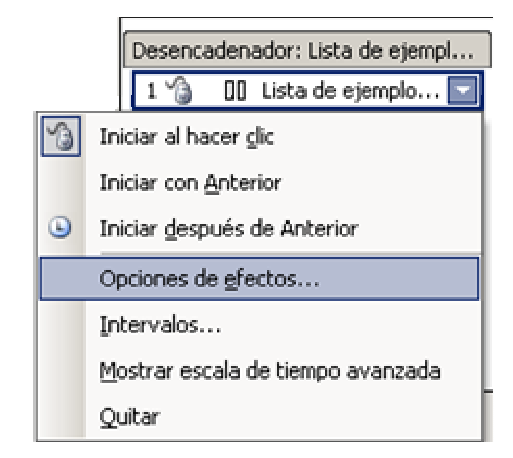

Y se abrirá una ventana como la siguiente:

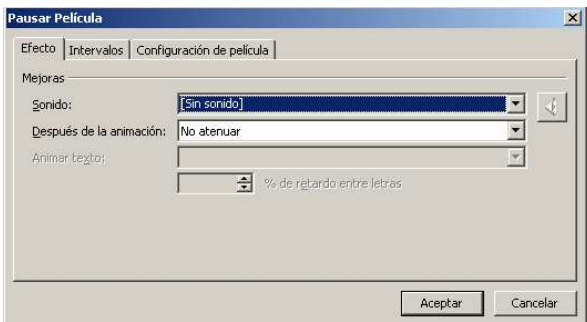

En la que podrá configurar varias opciones como los efectos de sonido, intervalos, el volumen...

# 9. EJECUTAR PRESENTACIONES

El intervalo es el tiempo que permanecerá en pantalla la diapositiva. Puede dar a todas las diapositivas el mismo tiempo o ajustarlo según que le cueste exponer el contenido de la misma.

Podrá ajustarlo manualmente eligiendo cada diapositiva en la pestaña Diapositivas y haciendo clic en el menú Presentación y en Transición de diapositivas. En el panel de tareas Transición de diapositivas en Diapositiva avanzada active la opción Automáticamente después de e introduzca el tiempo que desee. Si mantiene también activada la opción al hacer clic con el Mouse, podrá avanzar tanto consumiendo el tiempo como haciendo clic con el ratón, lo que ocurra antes.

También se puede ensayar la presentación y darle el tiempo adecuado a cada diapositiva, para ello deberá ir al menú Presentación | Ensayar intervalos.

La presentación se iniciará, con lo cual podrá comenzar el ensayo. Cuando termine de exponer cada diapositiva, haga clic en el botón Avance para pasar a la siguiente diapositiva. Si sabe qué tiempo va a necesitar con cada diapositiva, introdúzcalo en el cuadro Tiempo de exposición de la barra de herramientas Ensayo.

Una transición es el conjunto de efectos que se producen al cambiar de una diapositiva a otra. Para poder configurar las transiciones vaya al menú Presentación | Transición de diapositivas. En la lista que aparecerá en el Panel de tareas:

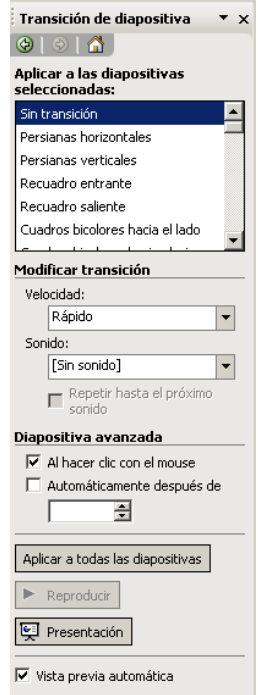

Haga clic en el efecto que desee. Si desea aplicar transiciones diferentes a cada diapositiva, seleccione la diapositiva a la que desea aplicar la transición en la ficha vista y realice el proceso de nuevo.

#### 050520

Para iniciar su presentación deberá pulsar la tecla F5. Durante la presentación podrá escribir notas utilizando la función Pluma. Haga clic con el botón derecho, durante la presentación, y seleccione Opciones de puntero y pluma. Para dejar de utilizar la pluma, vuelva hacer doble clic con el botón derecho y seleccione Opciones de puntero y Flecha.